## Inhaltsverzeichnis

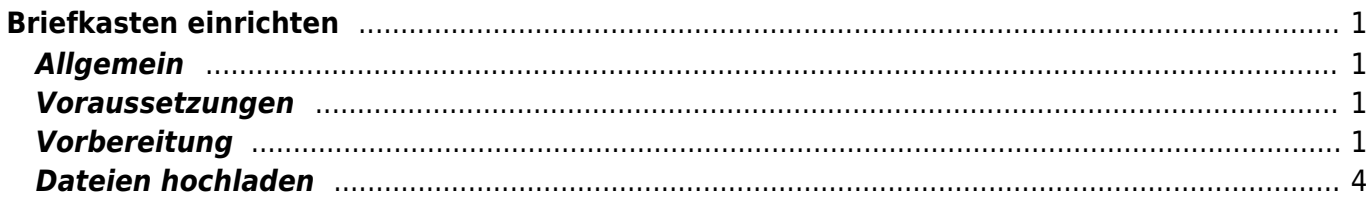

# <span id="page-2-0"></span>**Briefkasten einrichten**

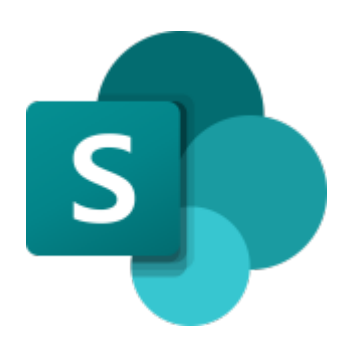

**[Sharepoint](https://schulehedingen.sharepoint.com/)** 

#### <span id="page-2-1"></span>**Allgemein**

Mit einem Briefkasten kannst du einen Ordner auf Sharepoint zur Verfügung stellen. Dort können die Schülerinnen und Schüler Dateien ablegeben, ohne dass sie andere Dateien sehen oder ihre Datei später nochmals überarbeiten können.

Ein Briefkasten eignet sich, um Arbeiten von Prüfungen oder vom Unterricht einzusammeln.

#### <span id="page-2-2"></span>**Voraussetzungen**

Es braucht in deinem Klassenordner auf Sharepoint einen separat eingerichteten Ordner, bei dem nur die Lehrpersonen Zugriff haben. In der Mittelstufe 2 und Oberstufe ist der Ordner vorbereitet und heisst Briefkasten.

Lernende Primar > Klasse .. > Briefkasten Lernende Sekundarschule > Klasse .. > Briefkasten

Wenn bei dir kein entsprechenden Ordner existiert, melde dich beim technischen Support.

#### <span id="page-2-3"></span>**Vorbereitung**

Damit die Schülerinnen und Schüler Dateien hochladen können, brauchen sie einen Link. Diesen Link kannst du auf Sharepoint anfordern.

1.) Gehe in deinen Klassenordner, öffne das Kontextmenu und wähle Dateien anfordern.

Last update: 2023/11/23 20:37 webplattformen:sharepoint:briefkasten https://wiki.hedingen.schule/doku.php?id=webplattformen:sharepoint:briefkasten

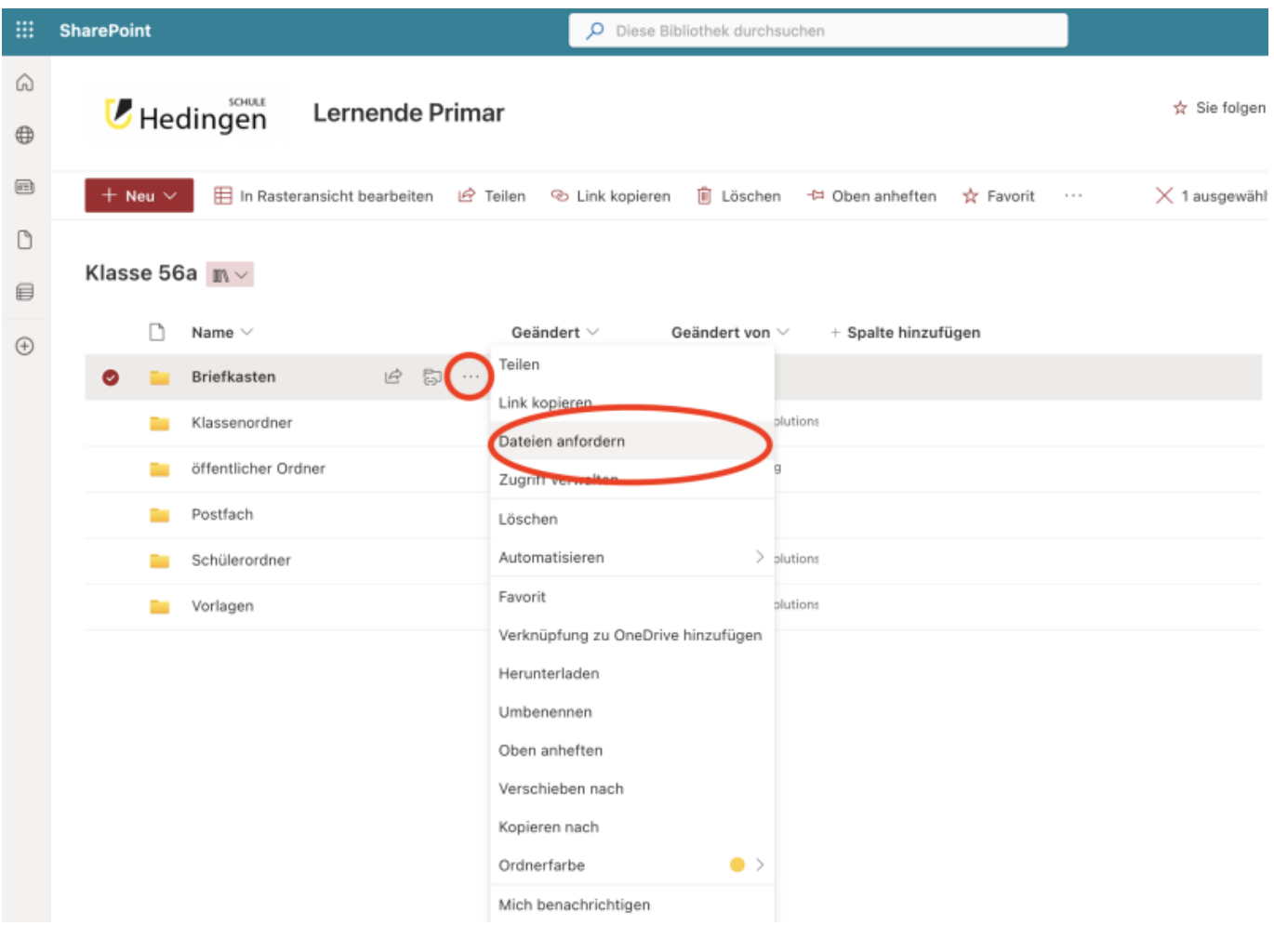

2.) Gebe dem Link einen Namen. Vorgegeben ist Briefkasten Klasse ..

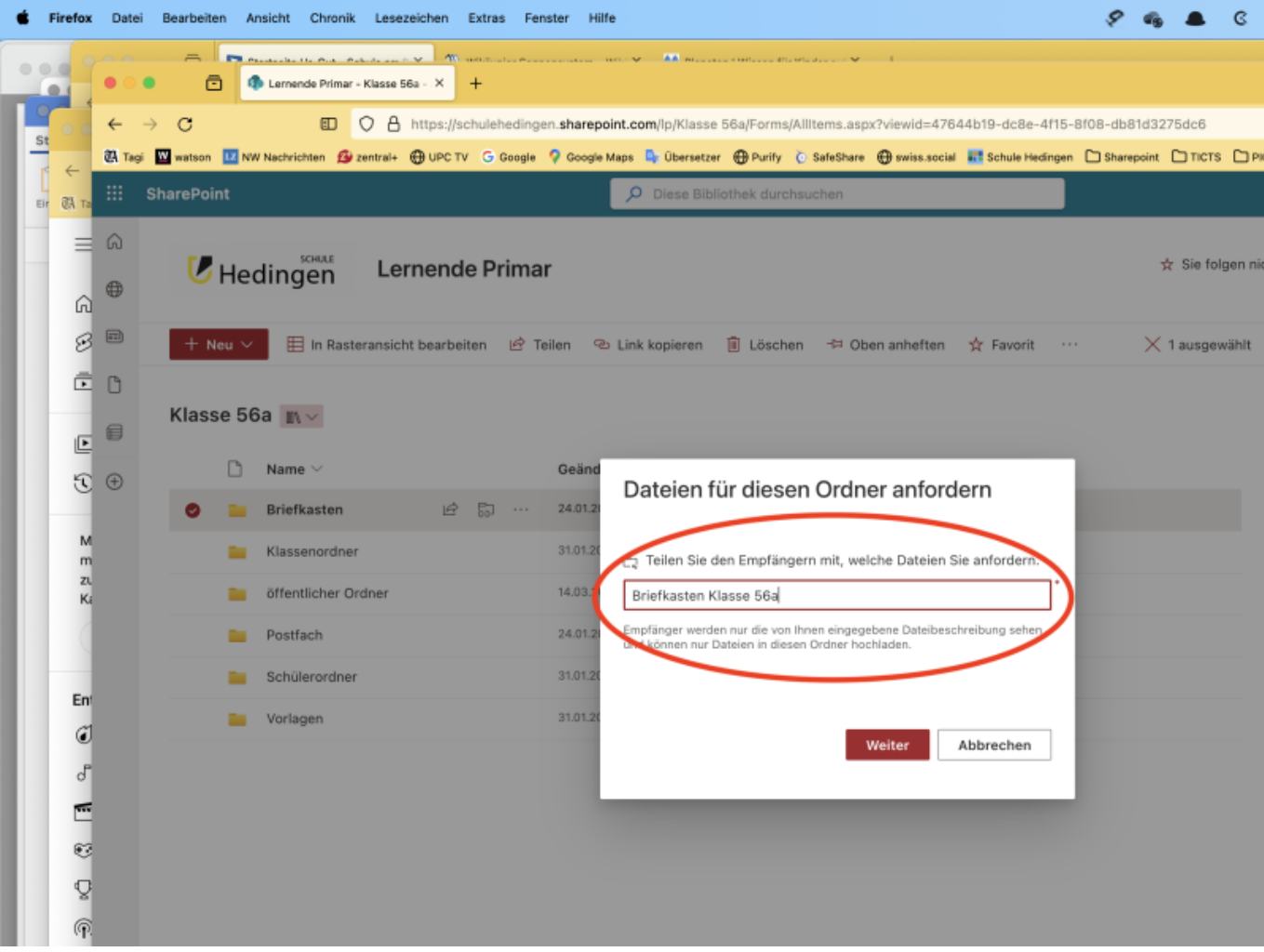

3.) Kopiere den Link und bende den Dialog.

Last update: 2023/11/23 20:37 webplattformen:sharepoint:briefkasten https://wiki.hedingen.schule/doku.php?id=webplattformen:sharepoint:briefkasten

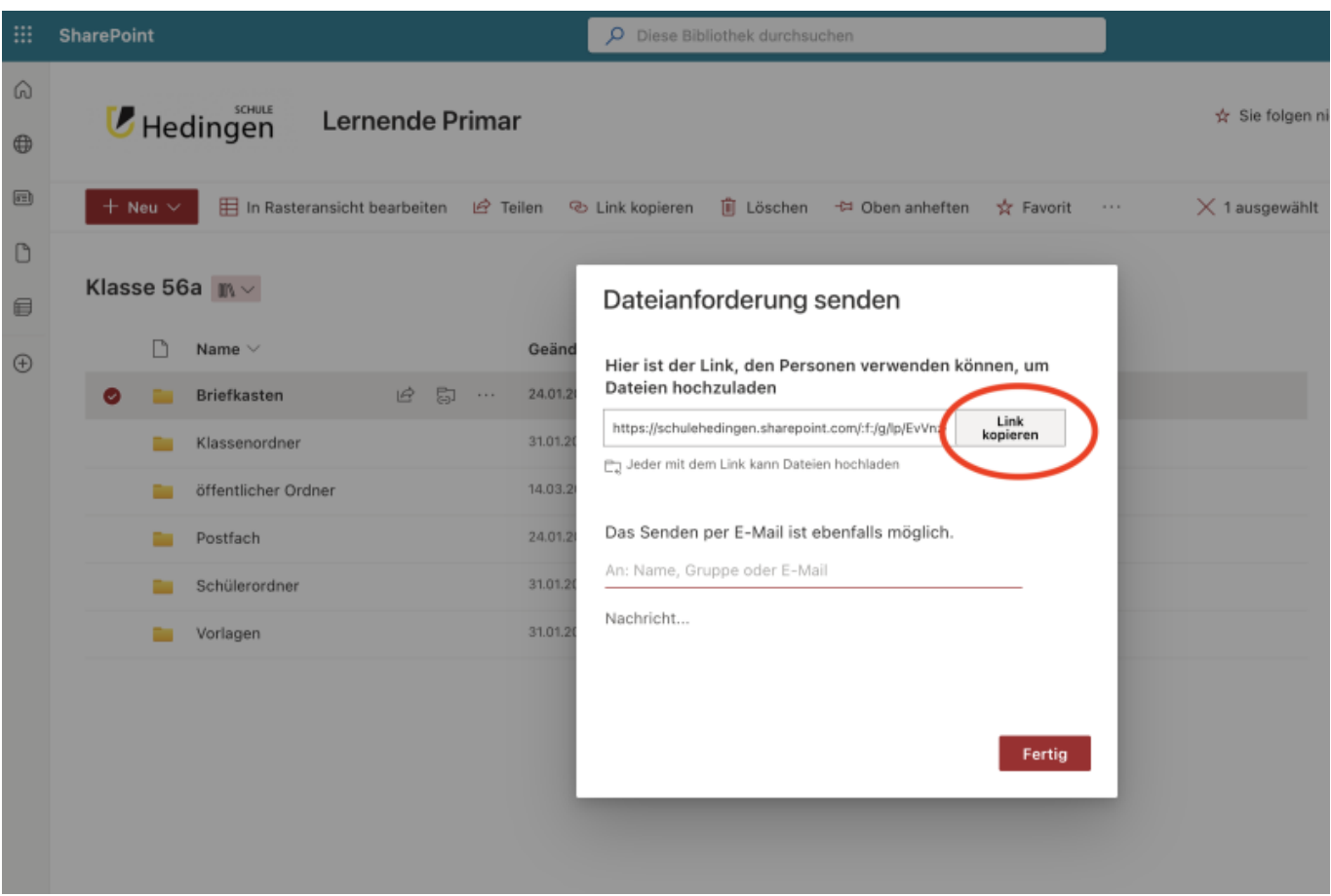

### <span id="page-5-0"></span>**Dateien hochladen**

Nun kannst du den Schülerinnen und Schüler den Link zur Verfügung stellen. Dabei kommen die Schülerinnen und Schüler auf eine separate Seite, wo sie die Datei hochladen können.

1.) Link öffnen

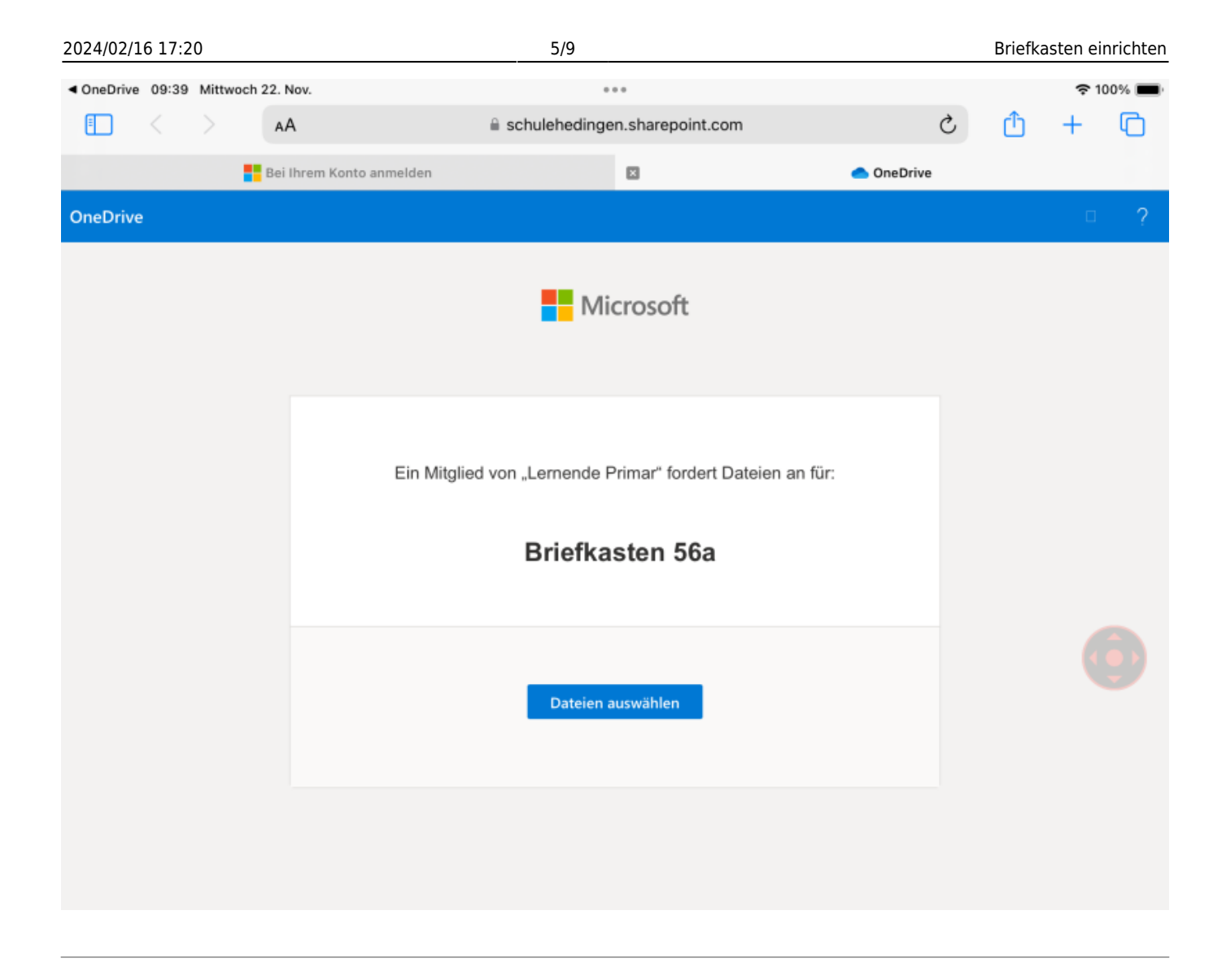

#### 2.) Dateien auswählen

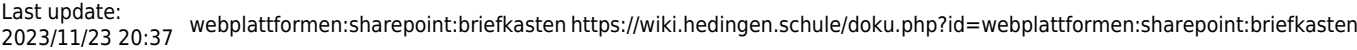

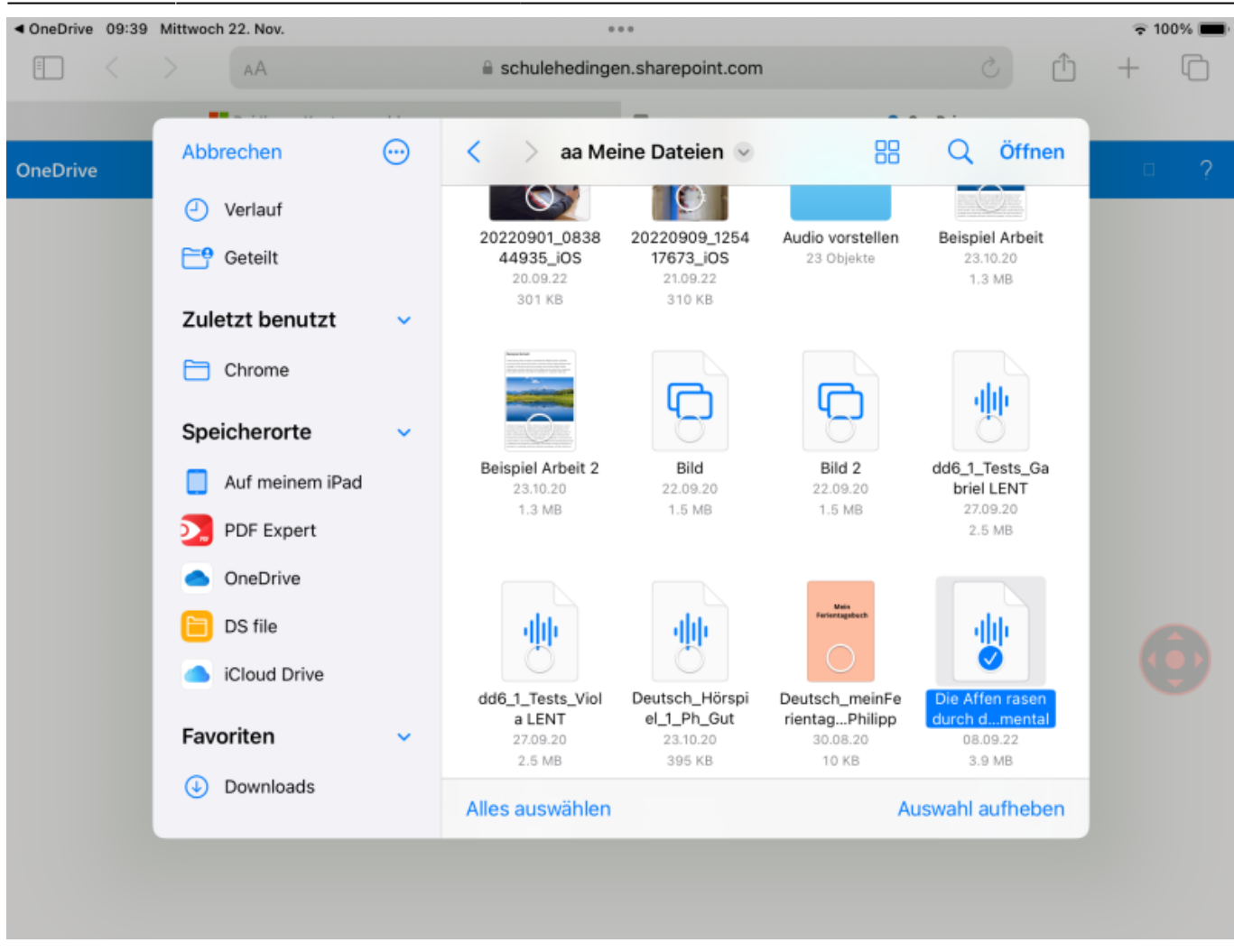

3.) Name eingeben und hochladen

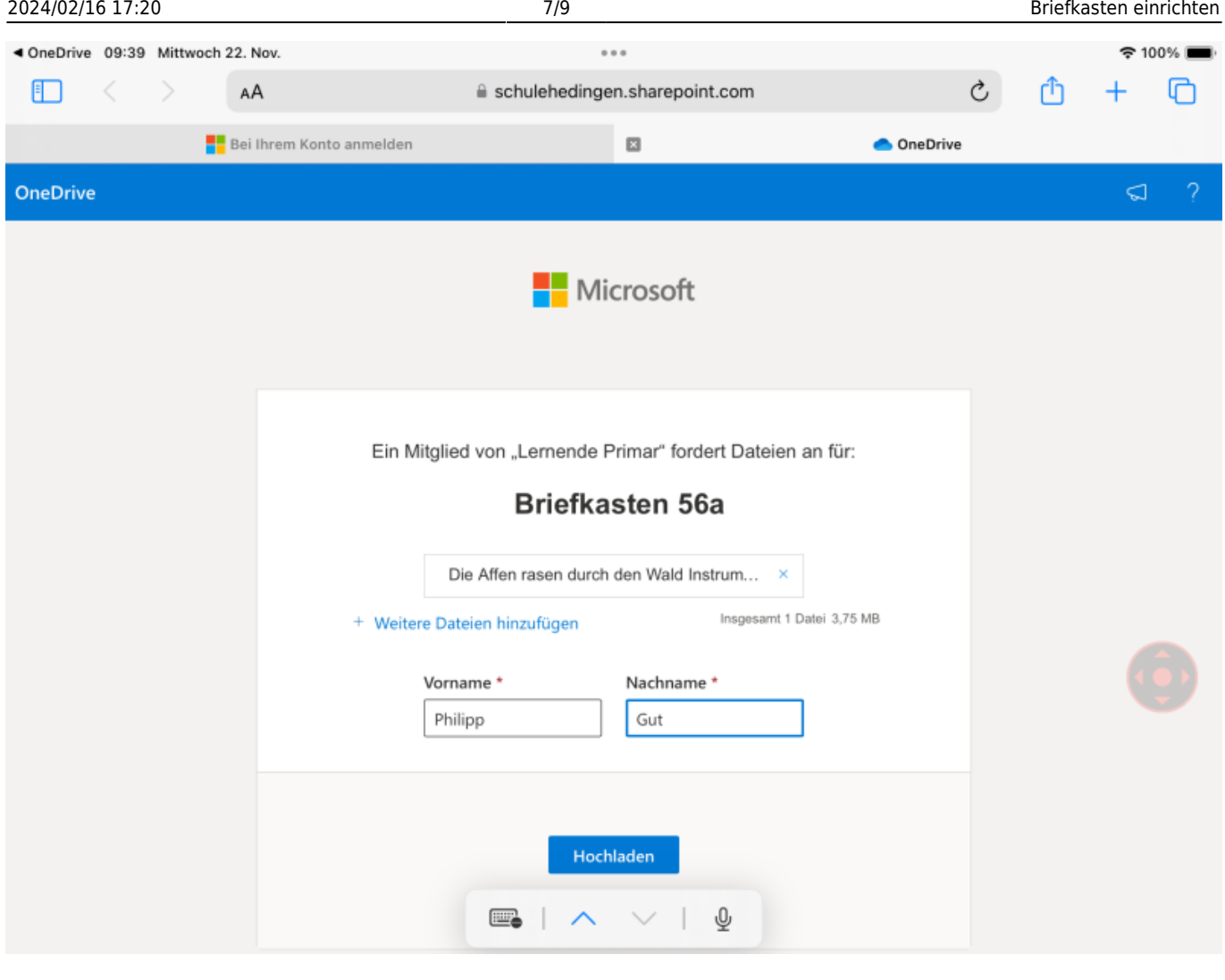

4.) Nun ist die Datei hochgeladen und der Vorgang abgeschlossen

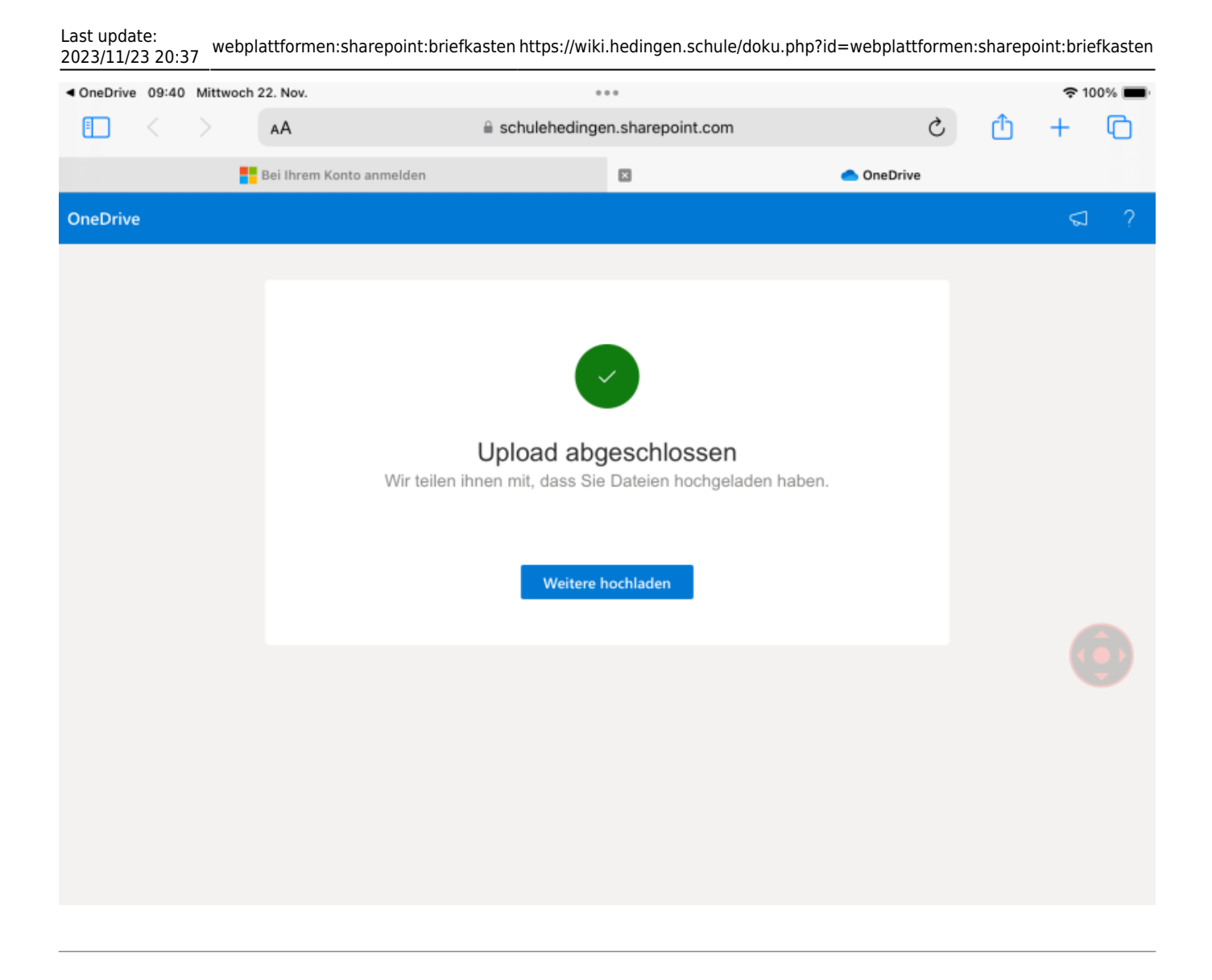

Auf dem iPad kann es vorkommen, dass bei tippen des Link die OneDriveApp öffnet und der Anmeldedialog kommt, den es dafür nicht braucht. In diesem Fall im Browser öffen tippen.

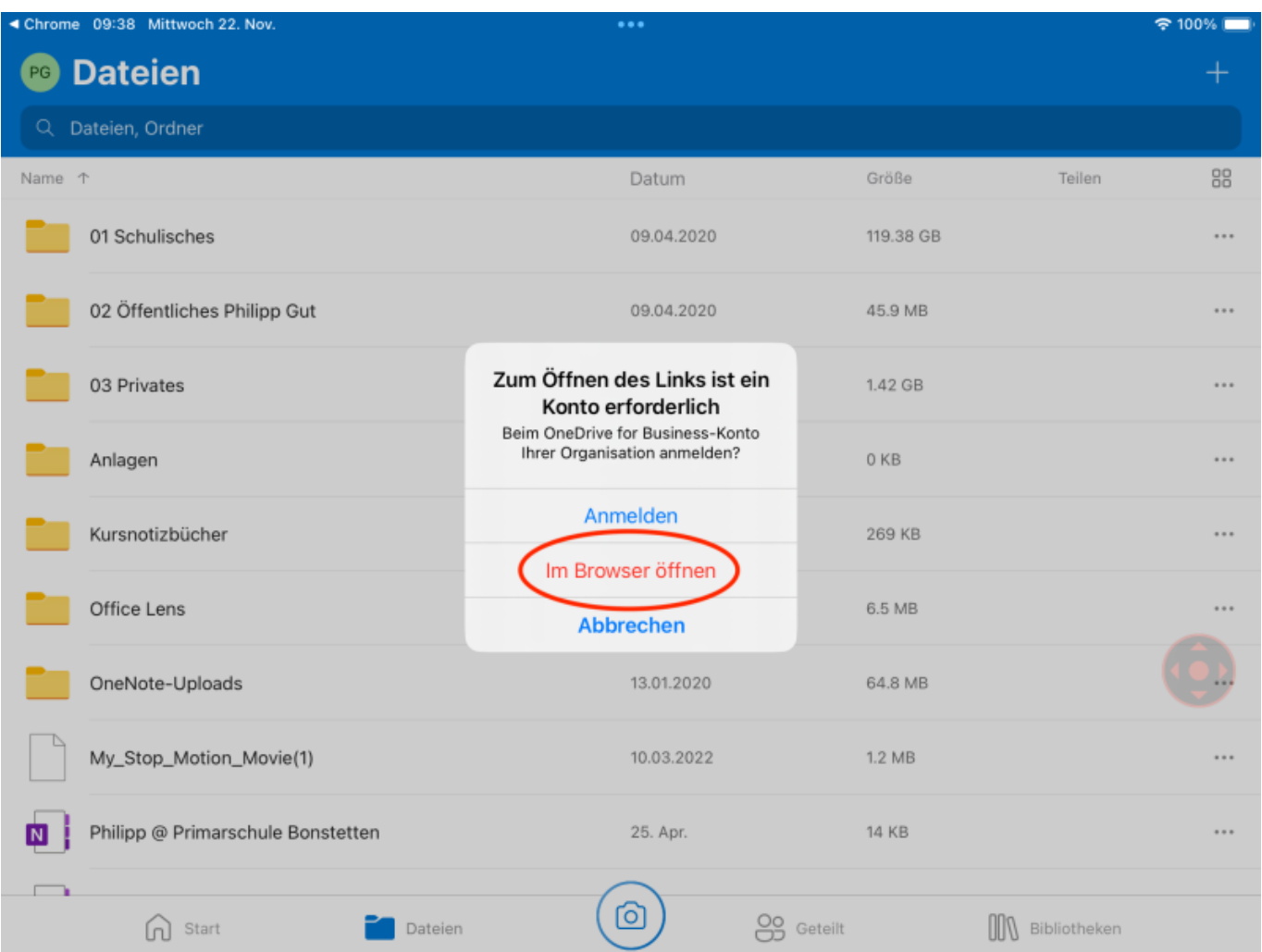

#### From:

<https://wiki.hedingen.schule/>- **Wiki der Schule Hedingen**

Permanent link: **<https://wiki.hedingen.schule/doku.php?id=webplattformen:sharepoint:briefkasten>**

Last update: **2023/11/23 20:37**